# 無線 LAN 接続サービス設定手順

(Windows 10 IEEE802.1x 認証 編)

2020.12.01 版

<span id="page-0-0"></span>情報基盤本部 ネットワーク推進部

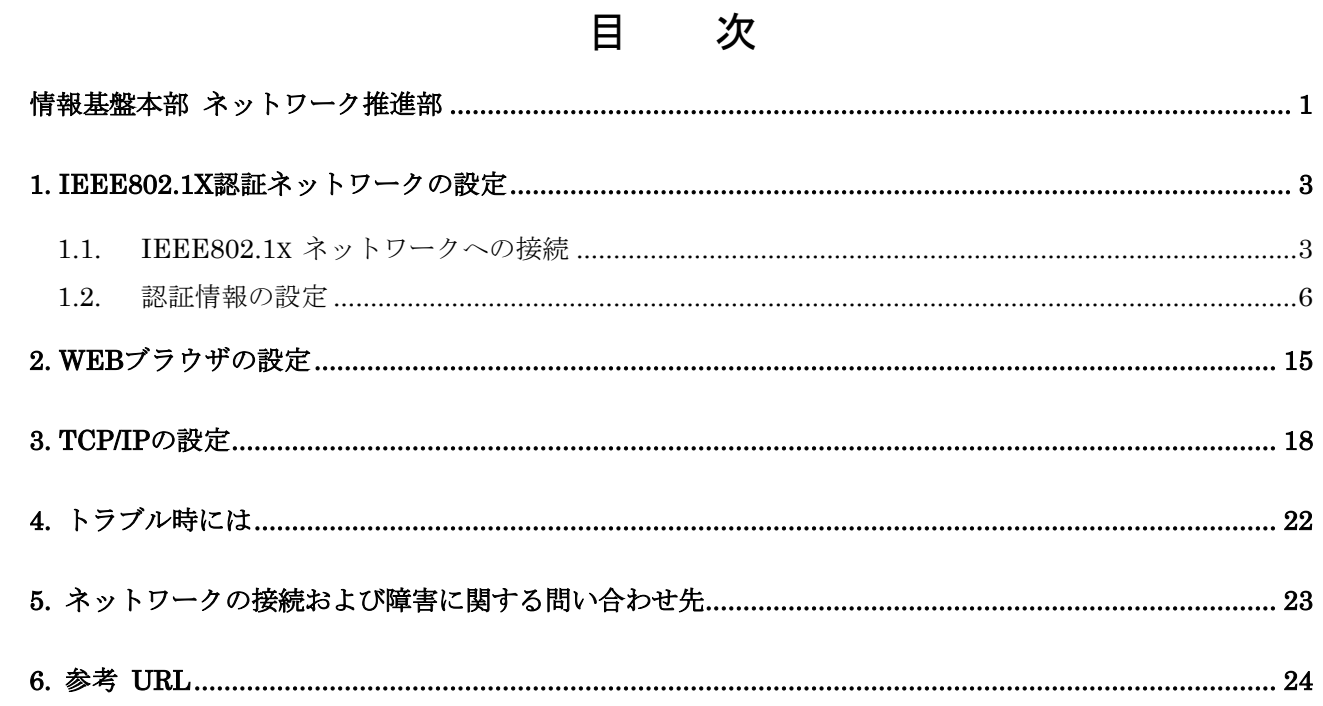

## <span id="page-2-0"></span>1. IEEE802.1x 認証ネットワークの設定

本マニュアルでは、Windows10でIEEE802.1x認証(共通認証システムアカウントのみで利用可能)を 利用する設定方法について説明します。

#### <span id="page-2-1"></span>1.1. IEEE802.1x ネットワークへの接続

① デスクトップ右下に表示されている、無線LANのアイコンを選択します。(図1-1-1)

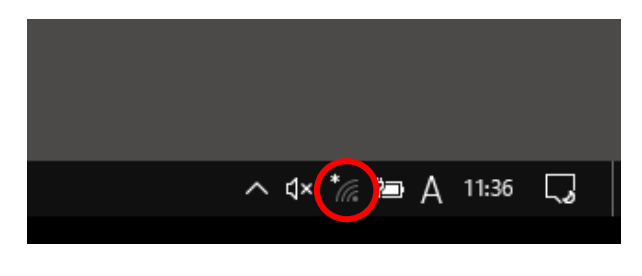

図 1-1-1 無線 LAN アイコンの選択

② 使用可能な無線の一覧が画面右側に表示されますので、[0000\_MIND\_1x]を選択します。  $(\boxtimes 1 - 1 - 2)$ 

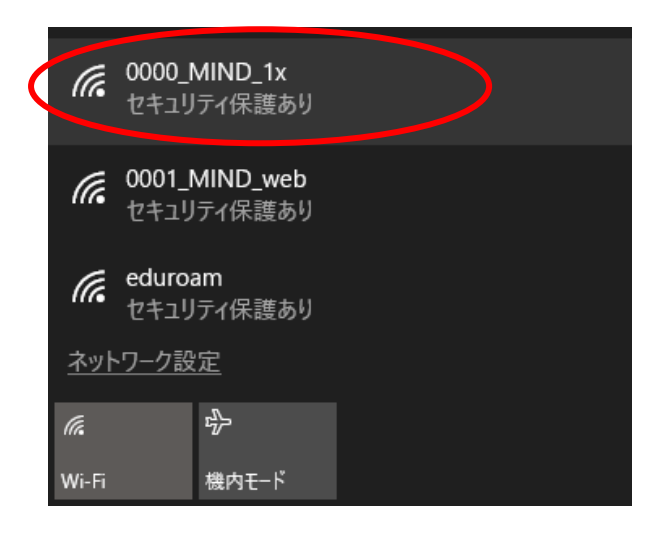

(注)コンピュータのハードウェアが 対応している無線方式の違いにより 802.11b/g 方式、802.11n 方式、 802.11ac 方式 いずれかで接続されます。

#### 図 1-1-2 使用可能な無線 LAN の一覧

- ③ [接続]をクリックします。(図1-1-3)
	- ※今後、自動的に接続を行う場合には「自動的に接続」にチェックを入れてください。

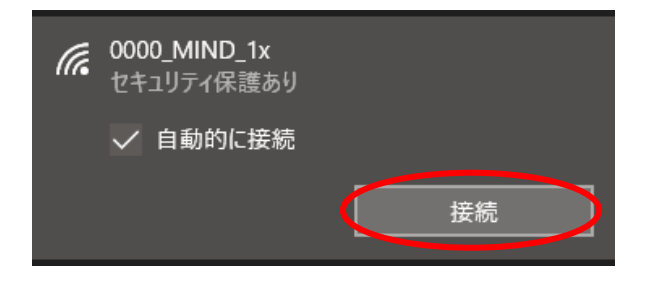

図 1-1-3 [接続]をクリック

- ④ ウィンドウが表示されるため、下記を入力します。(図1-1-4)
	- ユーザー名:共通認証システムのアカウント パスワード:共通認証システムのパスワード

入力できたら、[OK]をクリックします。

※注意:2016年6月20日以後に、一度も共通認証のパスワードを変更していない教職員は利用不可の状態 になっています。一度、共通認証パスワードの変更をしてからご利用ください。

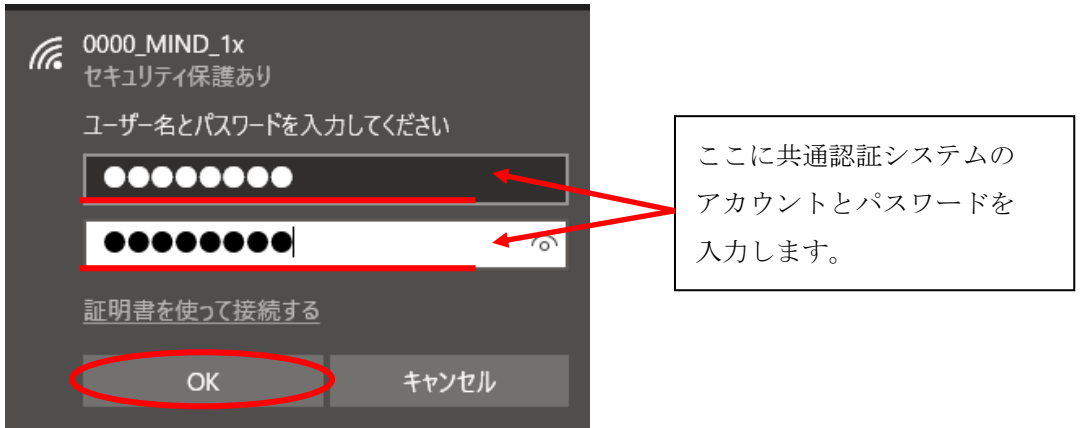

図 1-1-4 ユーザー名とパスワードの入力

⑤ 「接続を続けますか?~」と表示されるため、[証明書の詳しい内容の表示]をクリックします。  $(21-1-5)$ 

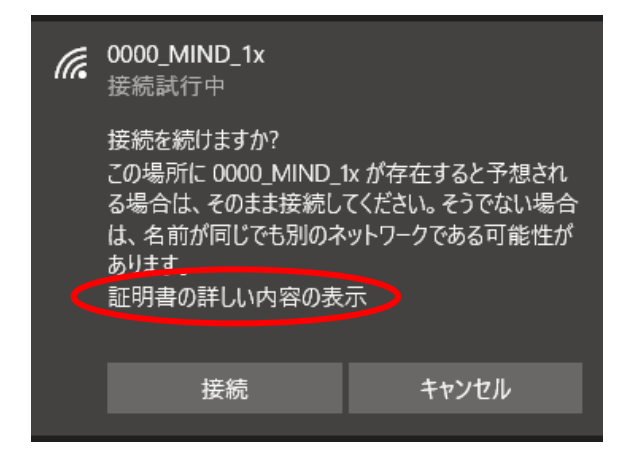

図 1-1-5 [証明書の詳しい内容の表示]をクリック

⑥ 「サーバーの拇印」が表示されますので、下記の値であることを確認し、[接続]をクリックします。  $($ 図1-1-6)

サーバーの拇印:5A 66 2B 9B 08 F2 A3 00 C4 7B B9 C1 50 EC 76 57 27 5D 3D 41

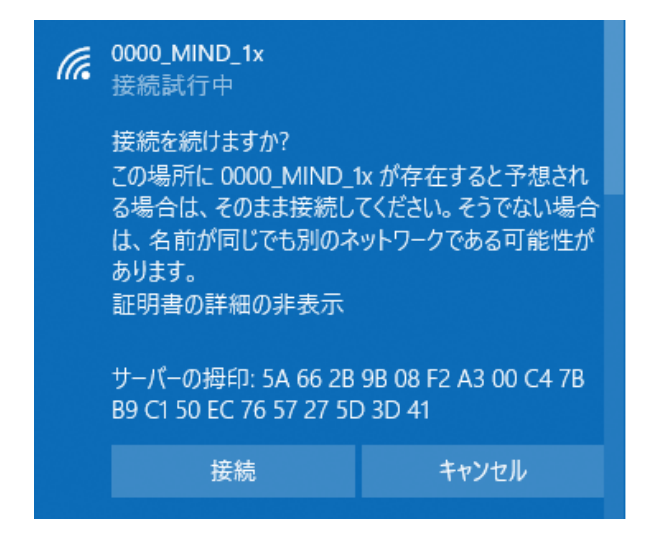

図 1-1-6 「サーバー拇印」の確認

⑦ 「0000\_MIND\_1x」に接続が完了すると無線接続一覧の「0000\_MIND\_1x」が「接続済み」と表示され、接 続状態となります。(図1-1-7)

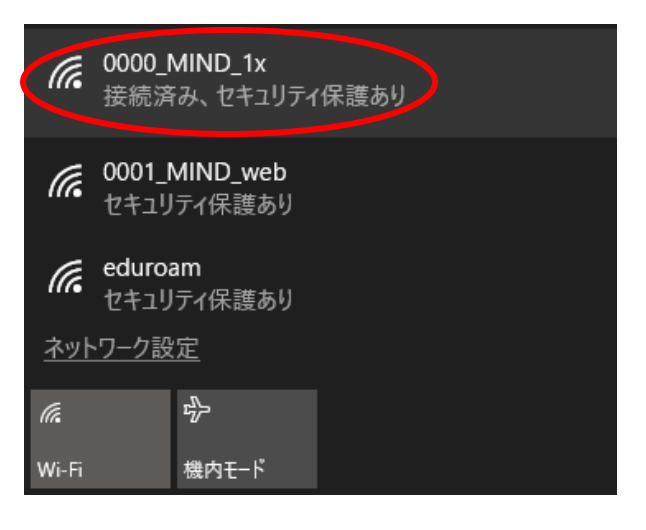

図 1-1-7 「0000\_MIND\_1x」の接続状態の確認

以上で設定完了です。

Webブラウザを起動し、インターネット閲覧ができるか確認してください。

うまくいかない場合は、P6 1.2.認証情報の設定、P17 3.TCP/IPの設定 または P21 4.トラブル時には を ご確認ください。

### <span id="page-5-0"></span>1.2. 認証情報の設定

① パソコンに無線LAN機能スイッチが付いている場合は ON にしてください。(図1-2-1) ※無線用の電源スイッチはPCによって場所が違います。

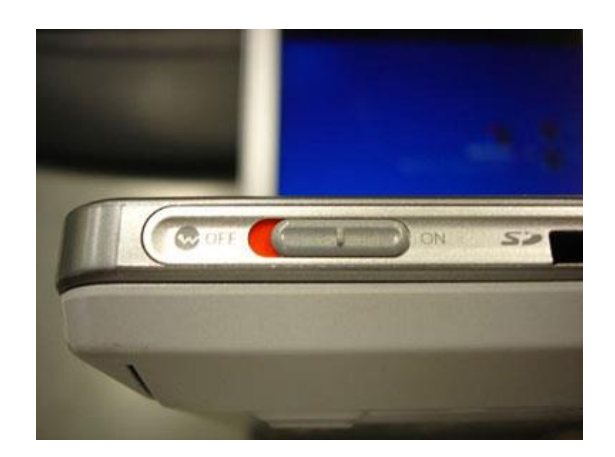

図 1-2-1 無線 LAN 機能スイッチ

② デスクトップ右下に表示されている、無線LANのアイコンを右クリックし、 「ネットワークと共有センターを開く」を選択します。(図1-2-2)

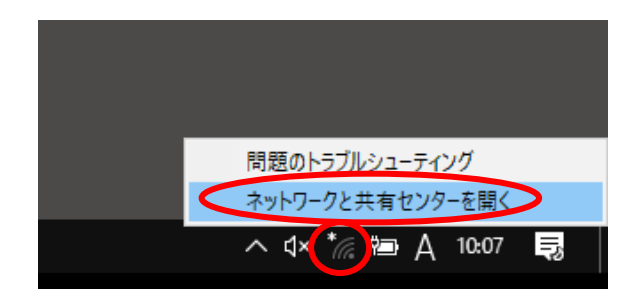

図 1-2-2 「ネットワークと共有センターを開く」の選択

③ 「ネットワークと共有センター」ウィンドウが表示されますので、「新しい接続またはネットワークの セットアップ」を選択します。(図1-2-3)

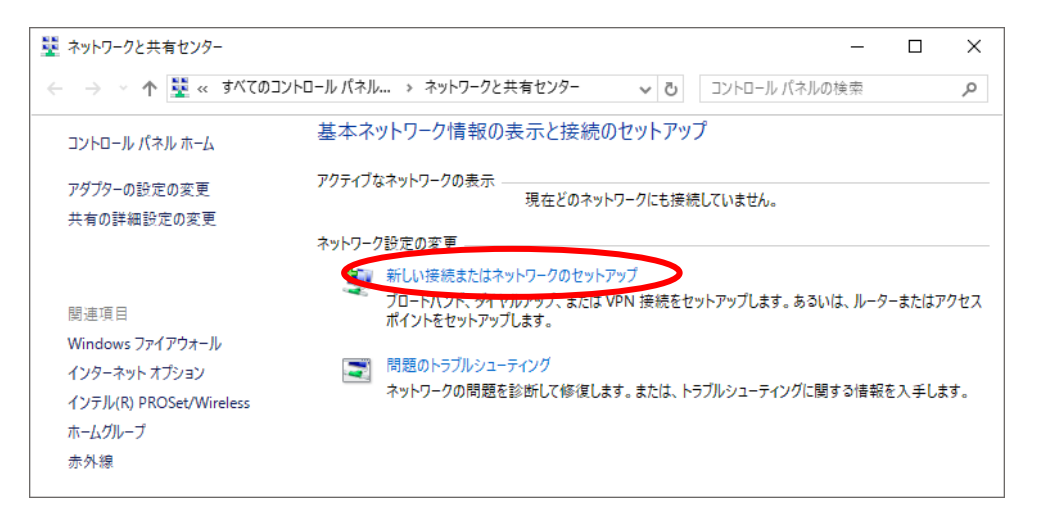

図 1-2-3 「新しい接続またはネットワークのセットアップ」の選択

④ 「接続またはネットワークのセットアップ」ウィンドウが表示されますので、「ワイヤレスネットワー クに手動で接続します」を選択し、[次へ]をクリックします。(図1-2-4)

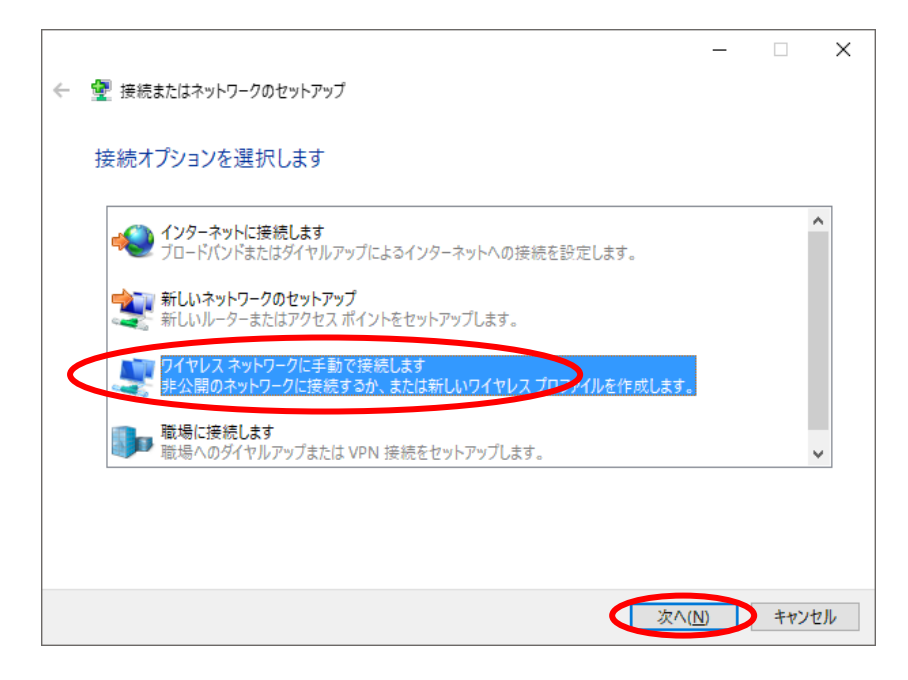

図 1-2-4 「ワイヤレスネットワークに手動で接続します」の選択

⑤ 「ワイヤレスネットワークに手動で接続します」ウィンドウが表示されますので、以下の値を入力して [次へ]をクリックします。(図1-2-5)

ネットワーク名 :0000\_MIND\_1x セキュリティの種類:WPA2-エンタープライズ 暗号化の種類 :AES セキュリティキー :空欄

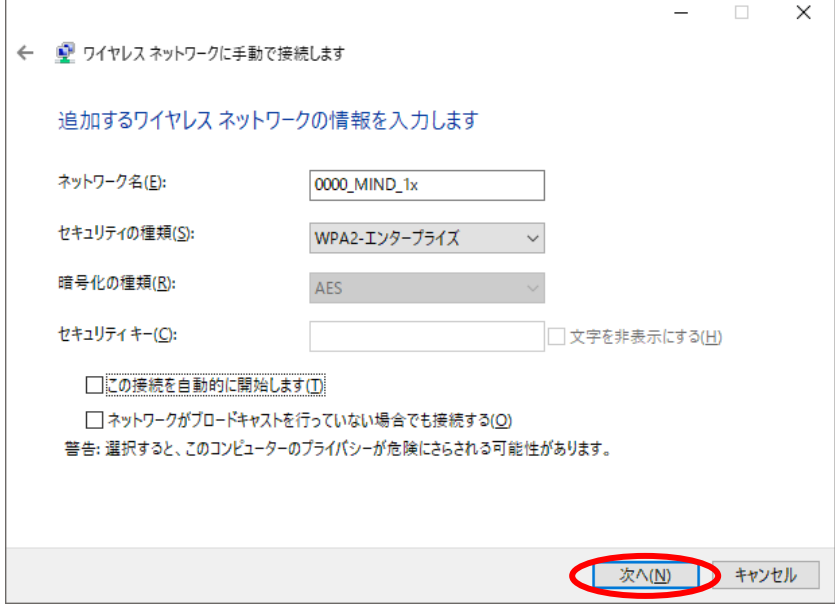

図 1-2-5 ワイヤレスネットワークの情報入力

⑥ 「正常に0000\_MIND\_1xを追加しました」と表示されますので、「接続の設定を変更します」を 選択します。(図1-2-6)

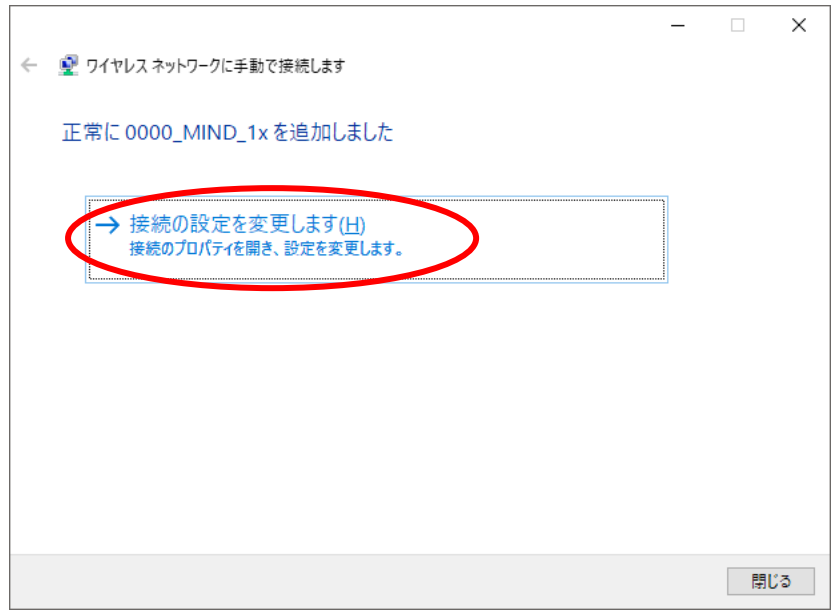

図 1-2-6 「接続の設定を変更します」の選択

⑦ 「0000\_MIND\_1x ワイヤレスネットワークのプロパティ」が表示されますので、 「セキュリティ」タブを選択し、[設定]をクリックします。(図1-2-7)

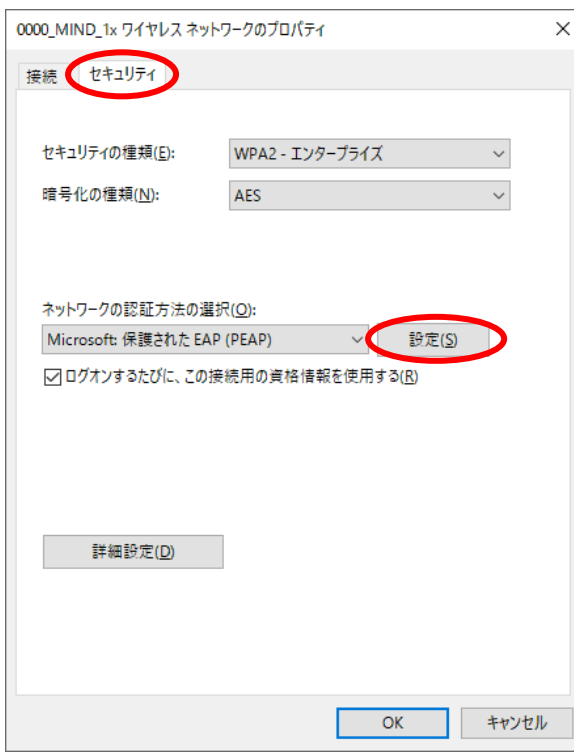

図 1-2-7 「設定」の選択

⑧ 「証明書を検証してサーバーのIDを検証する」にチェックを入れ、信頼されたルート証明書機関の 「Baltimore CyberTrust Root」にチェックを入れて、[構成]をクリックします。(図1-2-8)

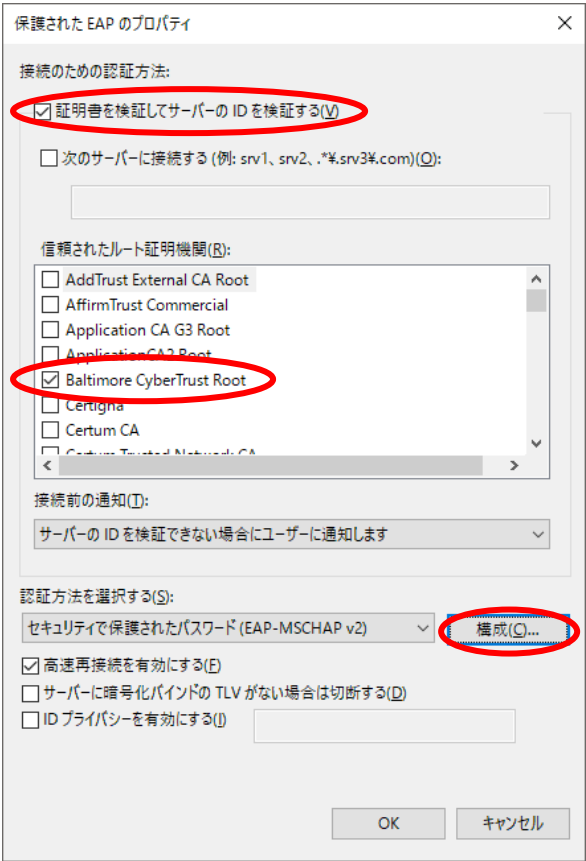

図 1-2-8 「構成」の選択

⑨ 「EAP MSCHAPv2 Properties」ウィンドウが表示されますので、チェックボックスが空欄に なっていることを確認し、[OK]をクリックします。(図1-2-9)

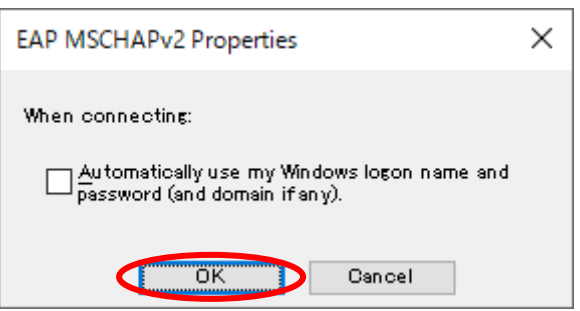

図 1-2-9 「EAP MSCHAPv2 Properties」の画面

⑩ 「保護されたEAPのプロパティ」ウィンドウに戻りますので、[OK]をクリックします。(図1-2-10)

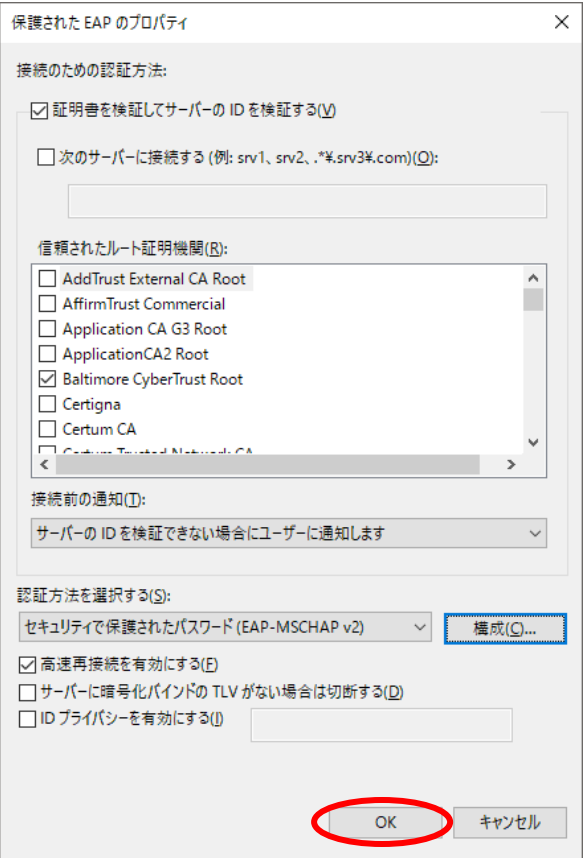

図 1-2-10 「保護された EAP のプロパティ」の画面

⑪ 「0000\_MIND\_1x ワイヤレスネットワークのプロパティ」ウィンドウに戻りますので、 [詳細設定]をクリックします。(図1-2-11)

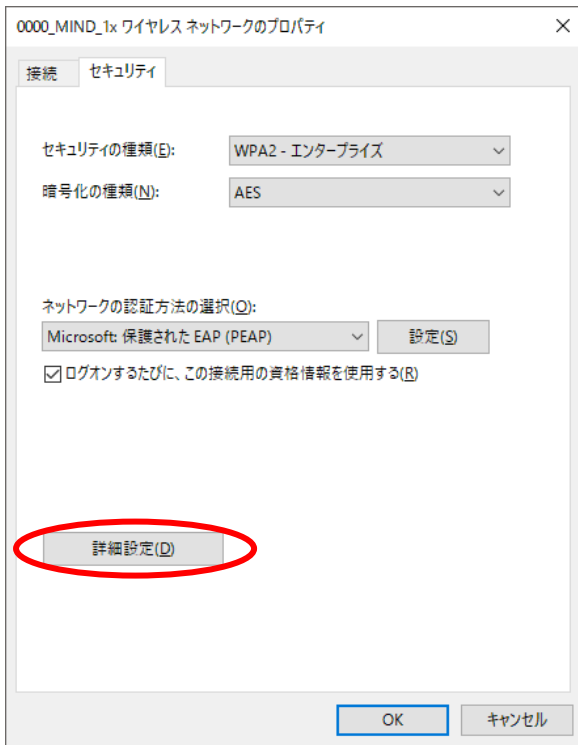

図 1-2-11 「詳細設定」の選択

⑫ 「認証モードを指定する」にチェックを入れ、「ユーザー認証」を選択します。 選択したら、「資格情報の保存」をクリックします。(図1-2-12)

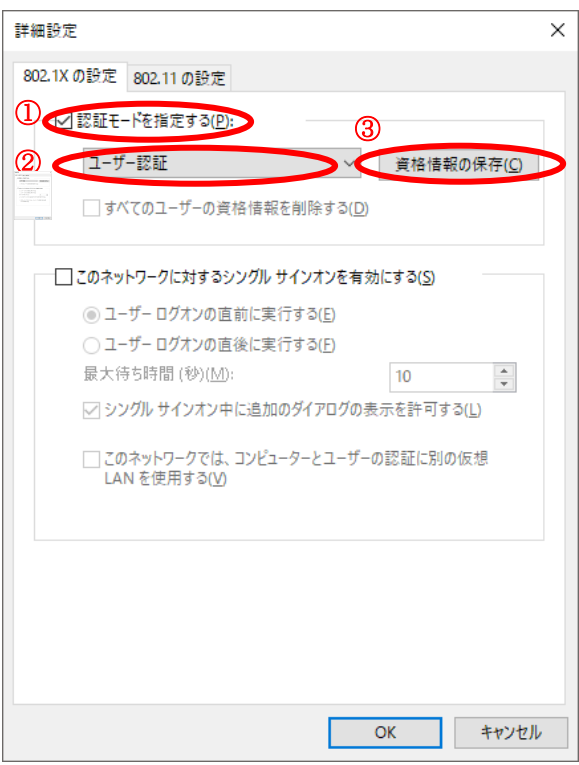

図 1-2-12 「認証モード」の指定

⑬ 「資格情報の保存」ウィンドウが表示されますので、下記を入力します。(図1-2-13)

ユーザー名:共通認証システムのアカウント パスワード:共通認証システムのパスワード

入力できたら、[OK]をクリックします。

※注意:2016年6月20日以後に、一度も共通認証のパスワードを変更していない教職員は利用不可の状態 になっています。一度、共通認証パスワードの変更をしてからご利用ください。

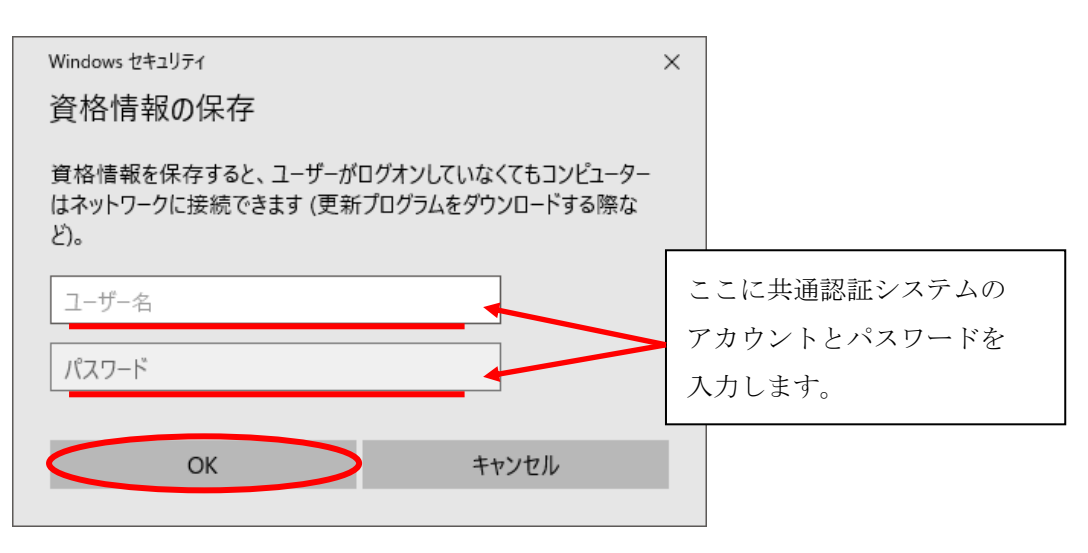

図 1-2-13 「資格情報」の入力

⑭ 「詳細設定」ウィンドウに戻りますので、[OK]をクリックします。(図1-2-14)

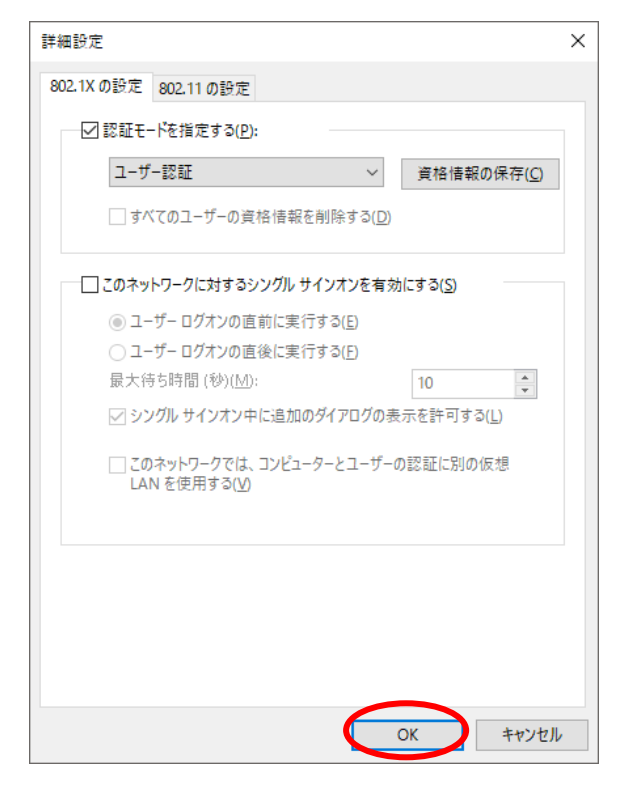

図 1-2-14 「詳細設定」画面

⑮ 「0000\_MIND\_1x ワイヤレスネットワークのプロパティ」ウィンドウに戻りますので、 [OK]をクリックします。(図1-2-15)

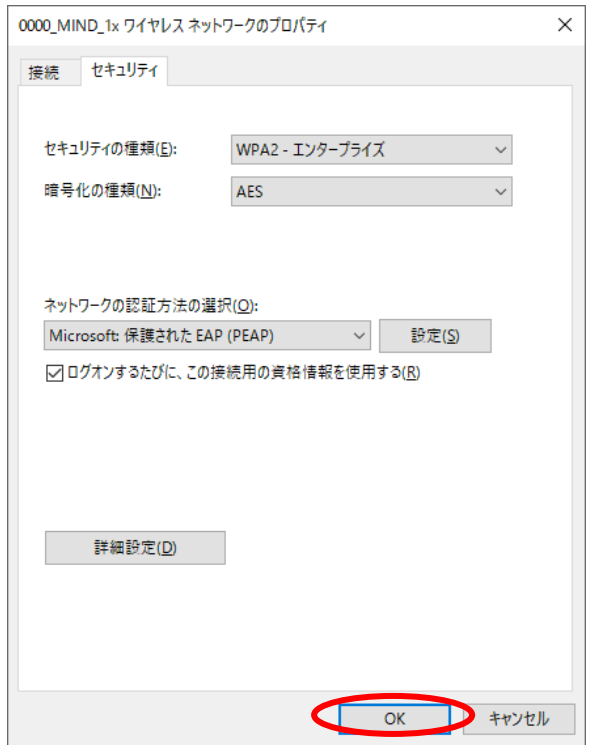

図 1-2-15 「0000\_MIND1\_x ワイヤレスネットワークのプロパティ」画面

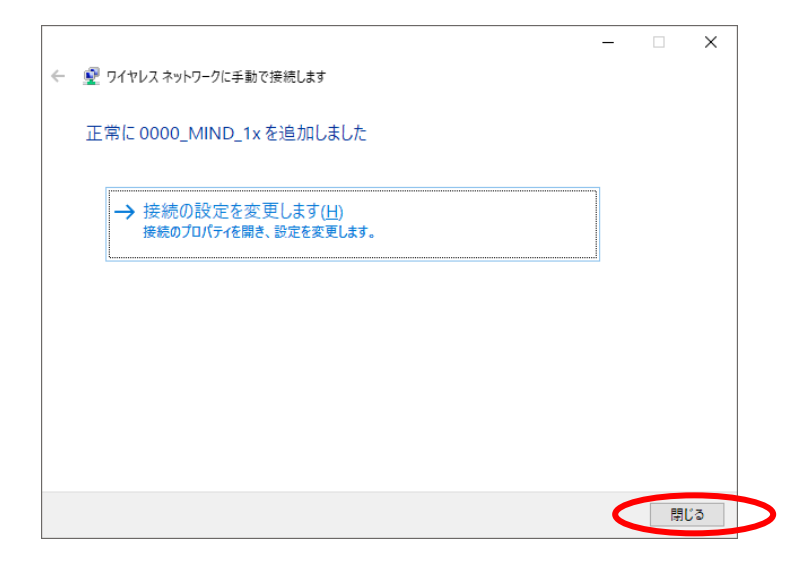

図 1-2-16 「正常に 0000\_MIND\_1x を追加しました」画面

⑰ デスクトップ右下に表示されている、無線LANのアイコンを選択します。(図1-2-17)

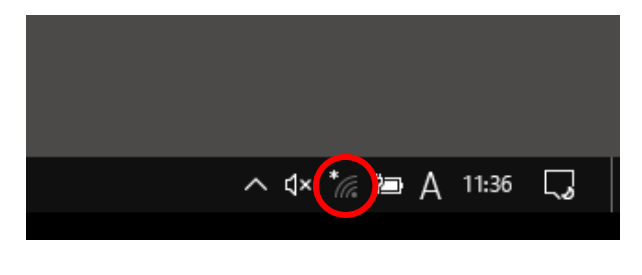

図 1-2-17 無線 LAN アイコンの選択

⑱ 使用可能な無線の一覧が画面右側に表示されますので、[0000\_MIND\_1x]を選択します。 (図1-2-18)

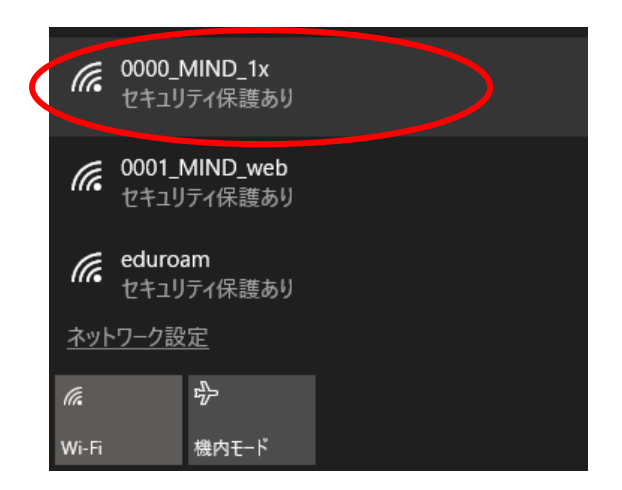

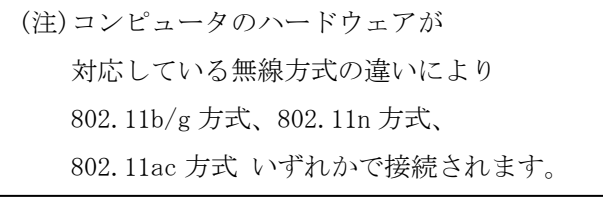

図 1-2-18 使用可能な無線 LAN の一覧

⑲ 接続する無線を選択した後、「接続」をクリックします。(図1-2-19) ※今後、自動的に接続を行う場合には「自動的に接続」にチェックを入れてください。

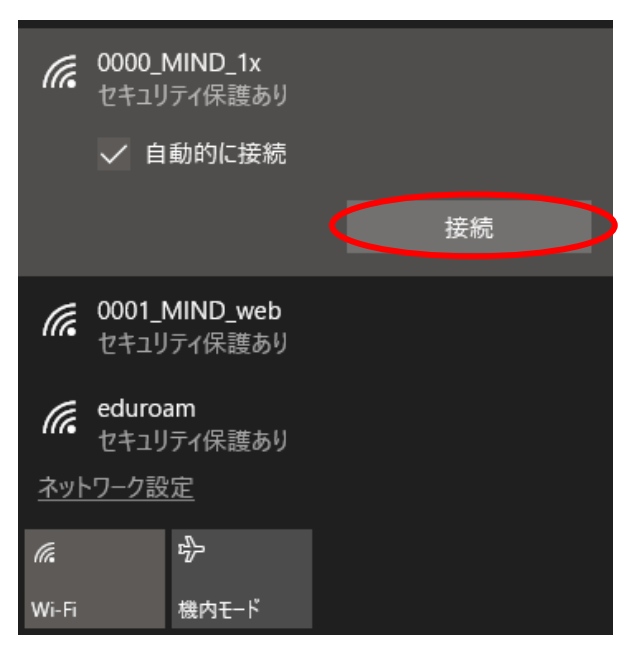

図 1-2-19 「0000\_MIND\_1x」への接続

⑳ 「0000\_MIND\_1x」に接続が完了すると無線接続一覧の「0000\_MIND\_1x」が「接続済み」と表示され、接 続状態となります。(図1-2-20)

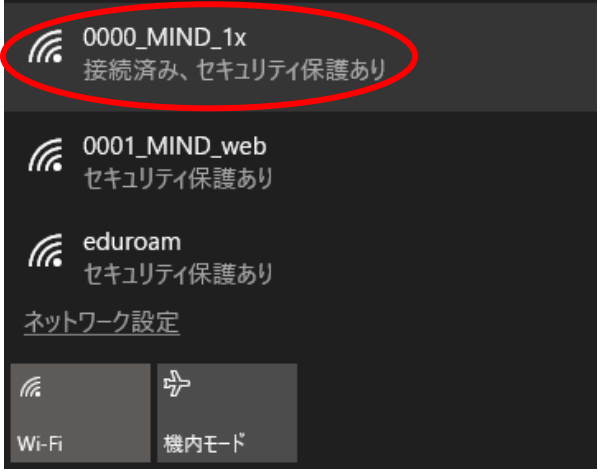

図 1-2-20 「0000\_MIND\_1x」の接続状態の確認

以上で設定完了です。

Webブラウザを起動し、インターネット閲覧ができるか確認してください。

うまくいかない場合は、P17 3.TCP/IPの設定 または P21 4.トラブル時には をご確認ください。

# <span id="page-14-0"></span>2. WEB ブラウザの設定

※本マニュアルでは「Microsoft Edge」を例に説明します。

① Microsoft Edge を起動し、ツールアイコンを選択し、プルダウンメニューから 「設定」を選択します。(図2-1)

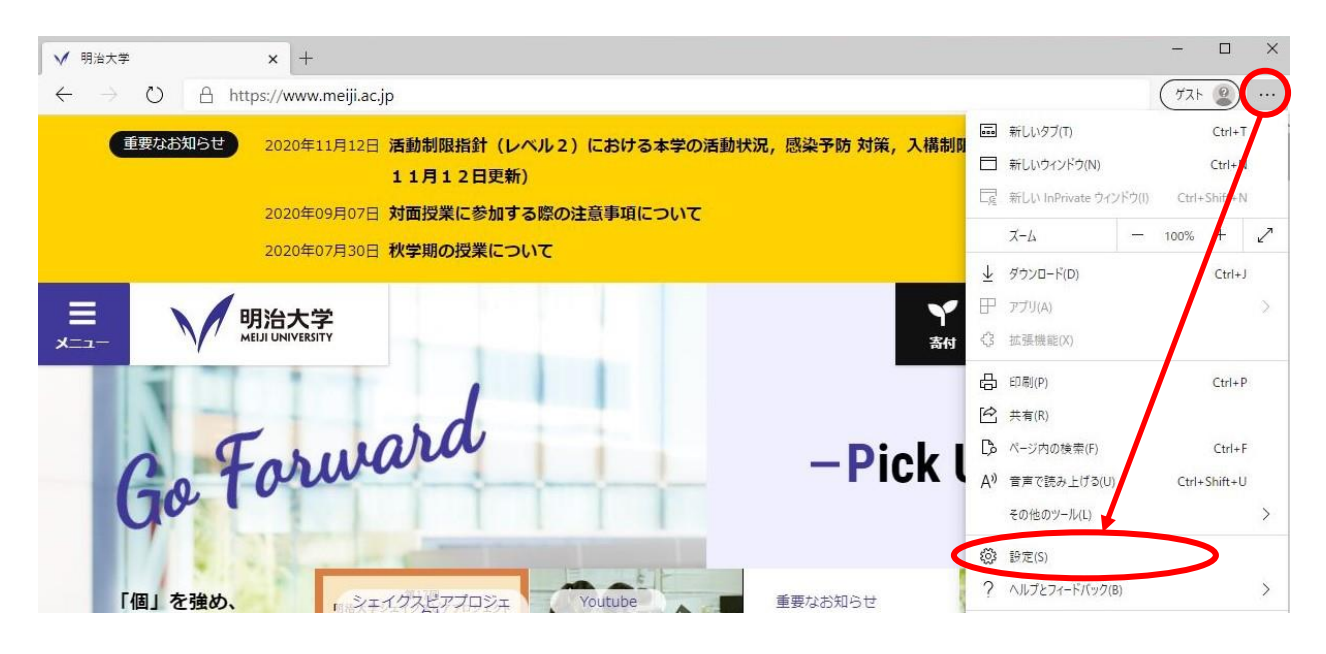

図 2-1 ツールアイコン→「設定」の選択

② 「設定」の画面になりますので、左メニューより「起動時」をクリックし「特定のページを開く」を 選択、「新しいページを追加してください」をクリックします。(図2-2)

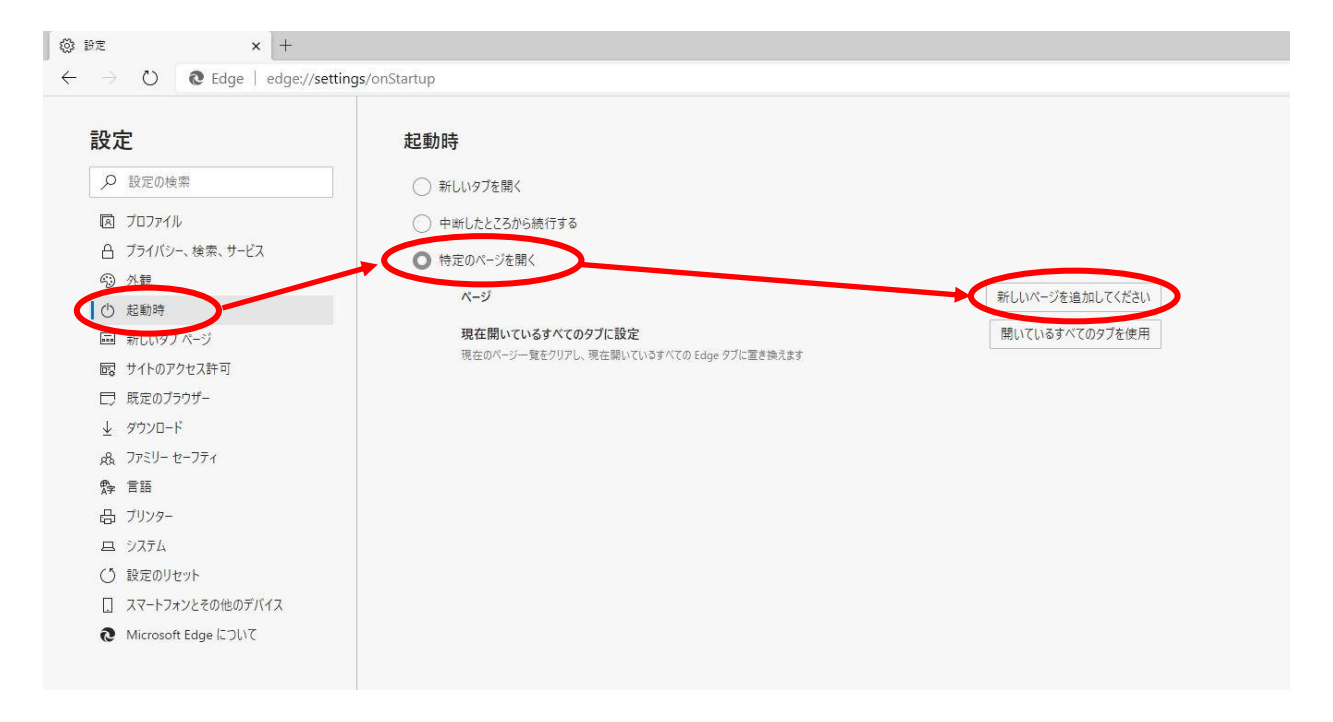

図 2-2 新しいページを追加してください」の選択

③ 「新しいページを追加してください」ボックスに[http://www.meiji.ac.jp/]と入力します。 (図2-3)

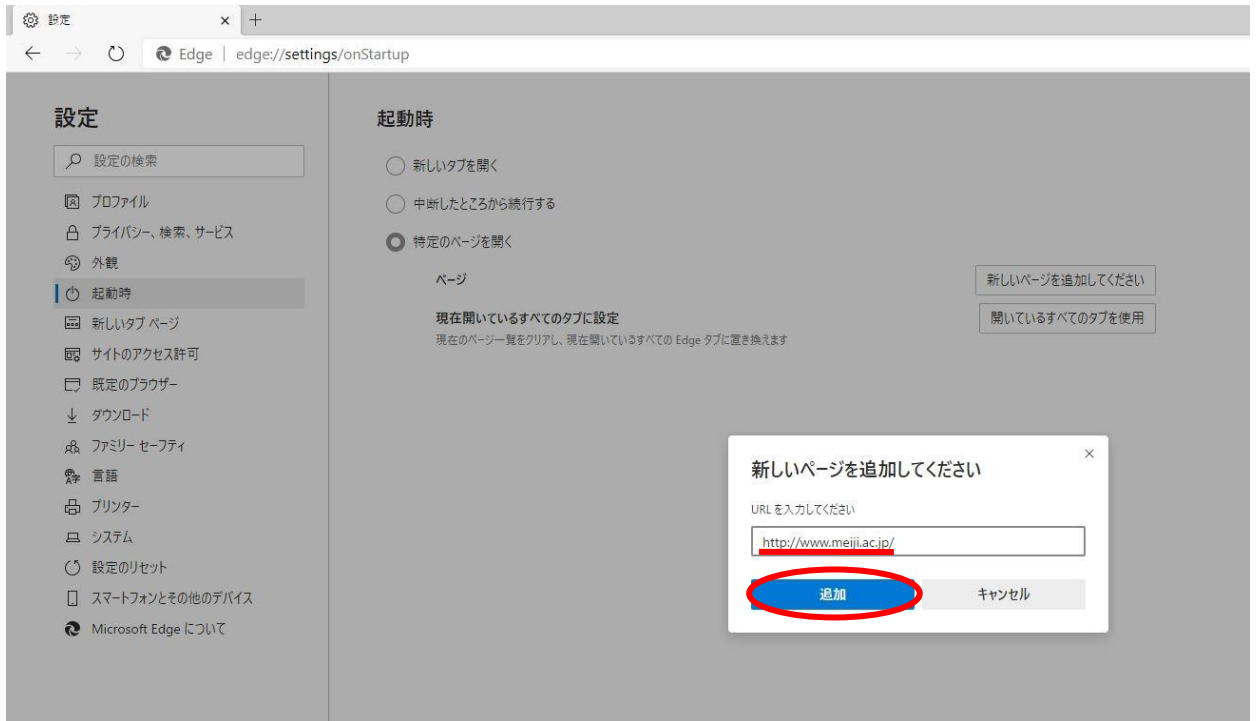

図 2-3 URL の入力

④ デスクトップ左下のスタートメニューより「設定」をクリックします(図 2-4)

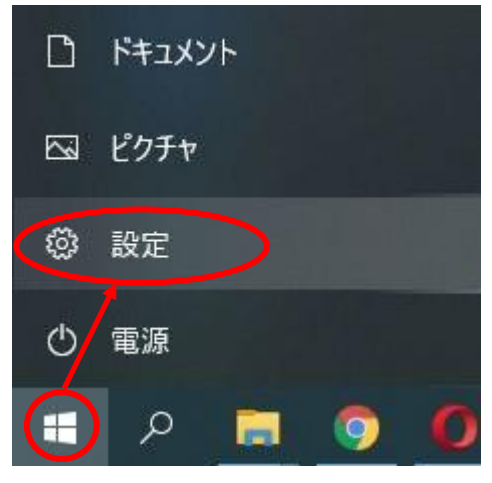

図 2-4 「設定」をクリック

⑤ 「Windows の設定」画面が表示されますので、「ネットワークとインターネット」 を選択します。(図 2-5)

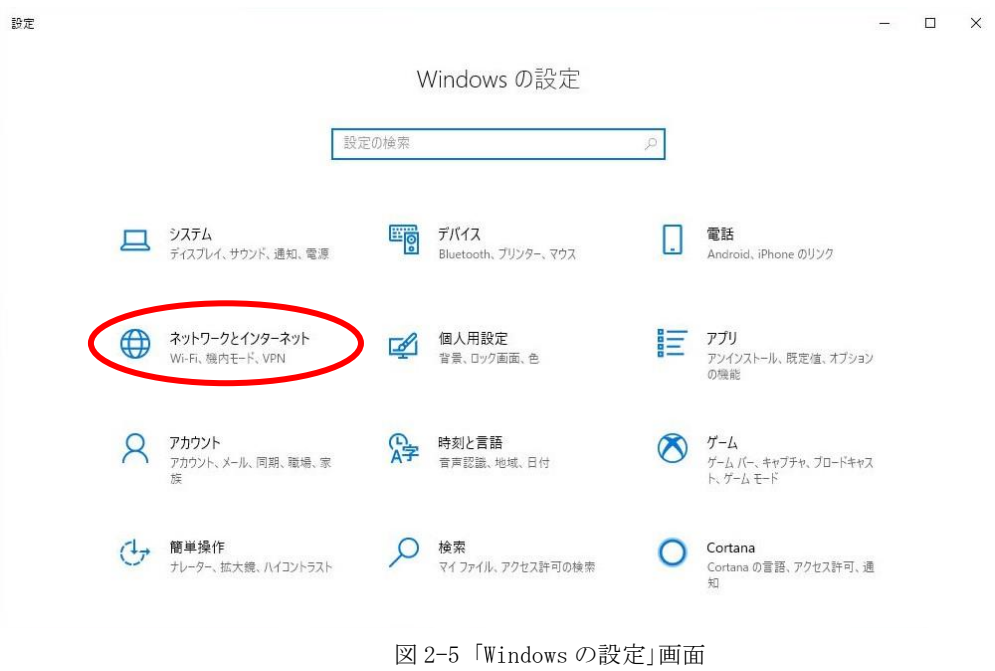

⑥ 左メニューより「プロキシ」を選択し、プロキシセットアップの項目が全てオフになっていることを確 認します。オンの場合はオフにします。(図 2-6)

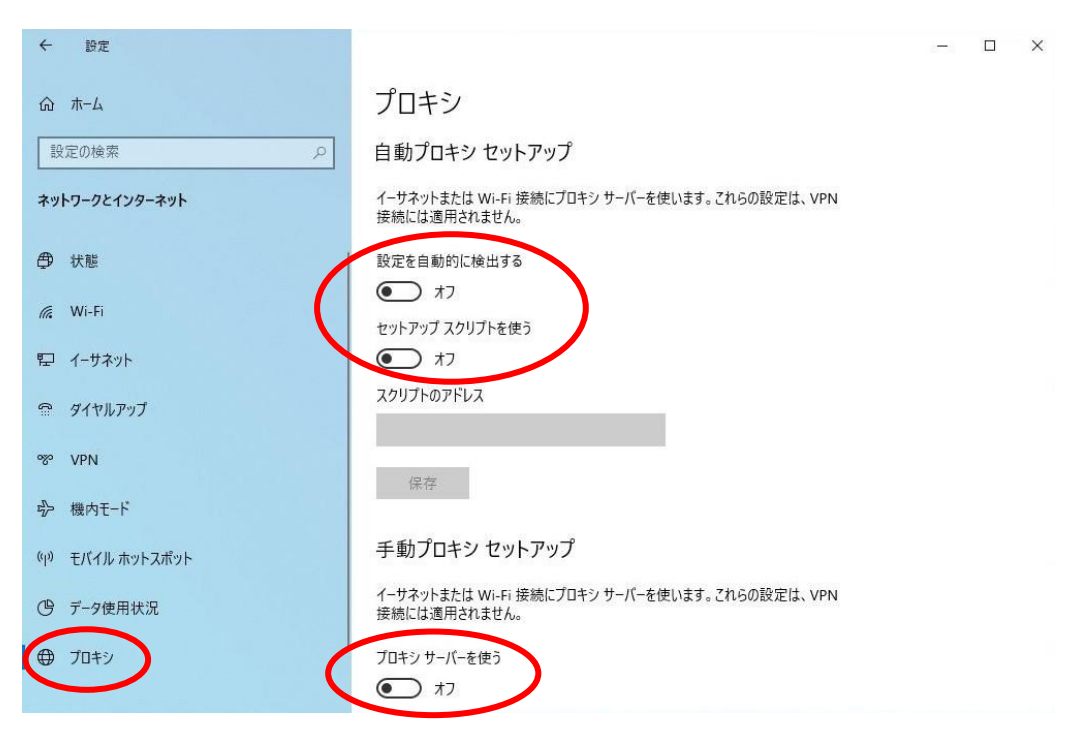

図 2-6 「プロキシ」画面

⑦ 以上で設定は完了です。

# <span id="page-17-0"></span>3. TCP/IP の設定

① 右下タスクバーに表示されている、無線LANのアイコンを右クリックした後、 「ネットワークと共有センターを開く」を選択します。 (図3-1)

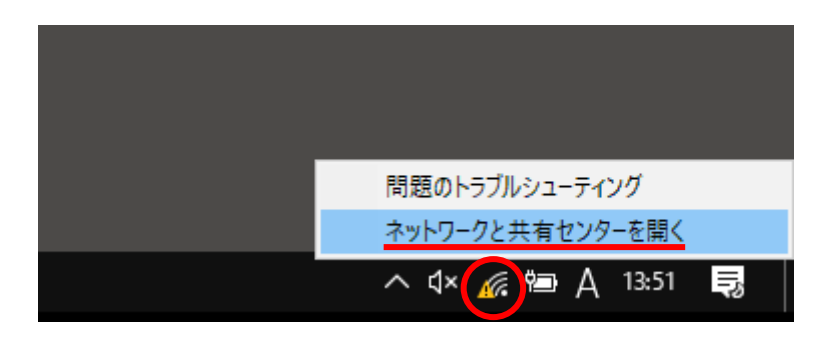

図 3-1 ネットワークと共有センターを開く

② 「ネットワークと共有センター」のウィンドウが表示されますので、 「ワイヤレスネットワーク接続」を選択してください。(図3-2)

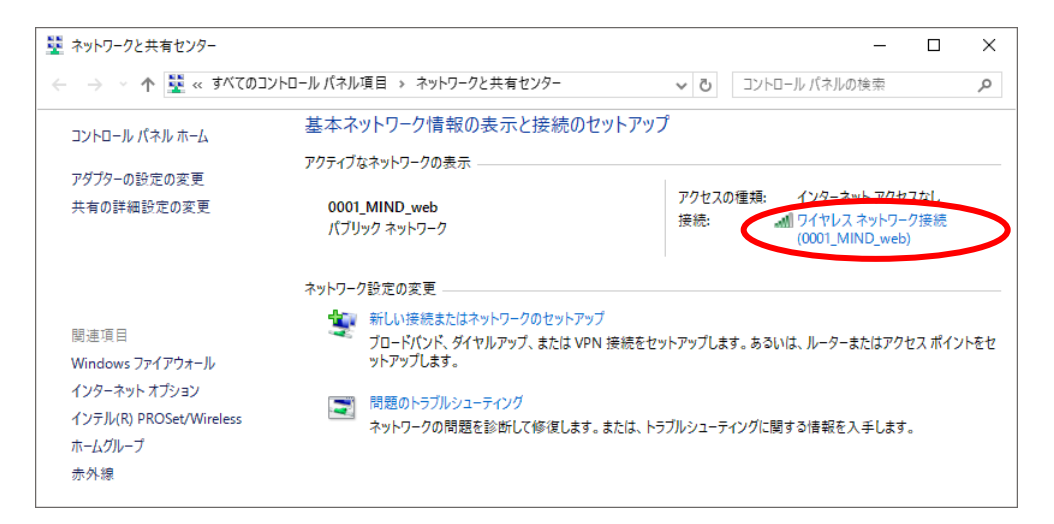

図 3-2 「ワイヤレスネットワーク接続」の選択

③ 「ワイヤレスネットワーク接続の状態」ウィンドウが表示されますので[詳細]をクリックします。(図 3-3)

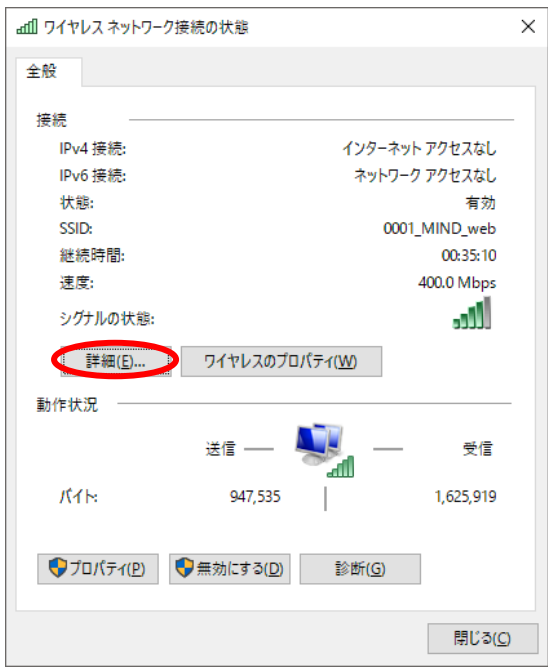

図 3-3 「ワイヤレスネットワーク接続の状態」ウィンドウ

④ 「ネットワーク接続の詳細」ウィンドウが表示されますので、以下の値を確認してください。

DHCP 有効 :はい IPv4 IPアドレス: "172.16.XXX.XXX" (XXXは数字が入ります)

上記のように表示されていたら「TCP/IP」の設定に問題はありませんので、[閉じる]をクリックしてく ださい。違う数字が表示されていた場合は、[閉じる]をクリックして次の手順⑤以降の変更を実施して ください。(図3-4)

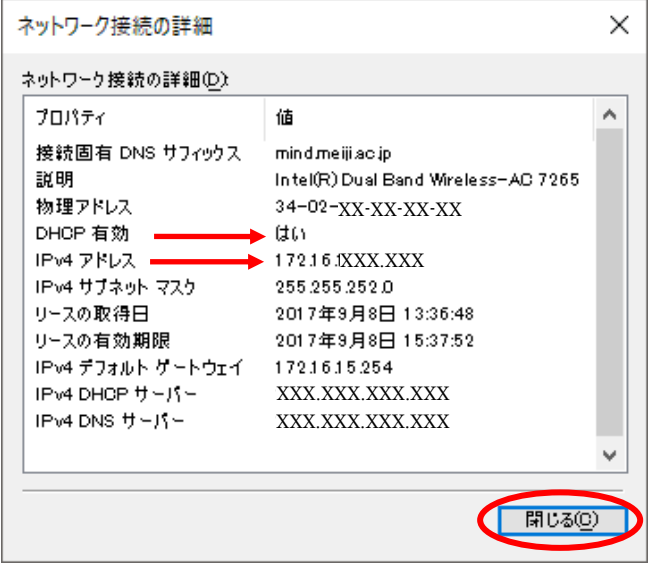

図 3-4 「ネットワーク接続の詳細」ウィンドウ

⑤ 「ワイヤレスネットワーク接続の状態」ウィンドウから「プロパティ」クリックします。 (図3-5)

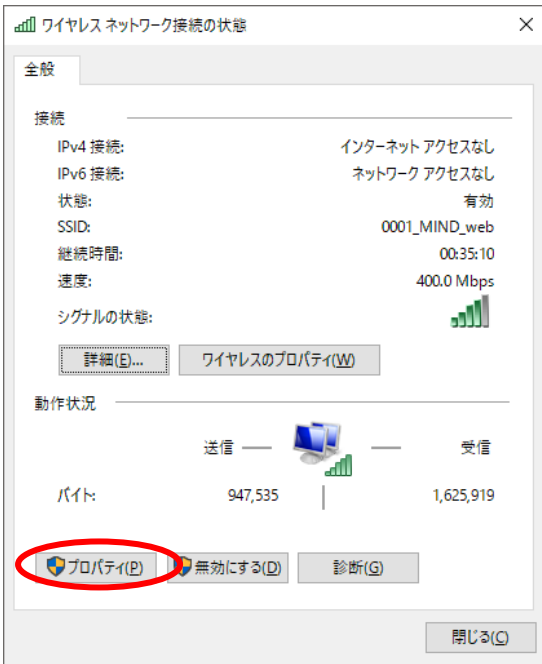

#### 図 3-5 「ワイヤレスネットワーク接続の状態」ウィンドウ

※ユーザアカウント制御が表示された場合は、[はい]または[続行]をクリックしてください。

⑥ 「ワイヤレスネットワーク接続のプロパティ」ウィンドウが表示されますので「インターネットプロト コルバージョン4(TCP/IPv4)」を選択して「プロパティ」をクリックします。(図3-6) 注意:バージョン4とバージョン6を間違えないように!

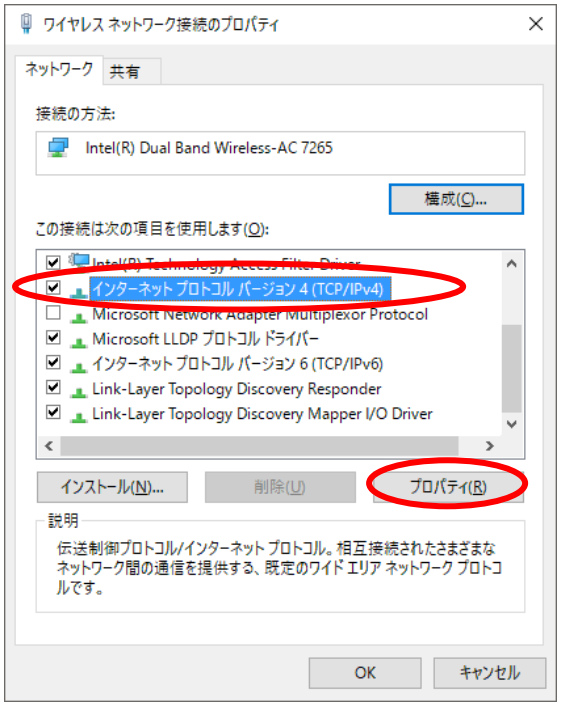

図 3-6 「ワイヤレスネットワーク接続のプロパティ」ウィンドウ

⑦ 「インターネットプロトコルバージョン4(TCP/IPv4)のプロパティ」ウィンドウが表示されますので全 般のタブから「IPアドレスを自動的に取得する」と「DNSサーバーのアドレスを自動的に取得する」を 選択して[OK]ボタンをクリックします。(図3-7)

### 注意:「次のIPアドレスを使う」と「次のDNSサーバーのアドレスを使う」に入力されていた値は以前 の環境に戻す時に必要になりますので、メモなどに書き留めておいたほうがよいでしょう。

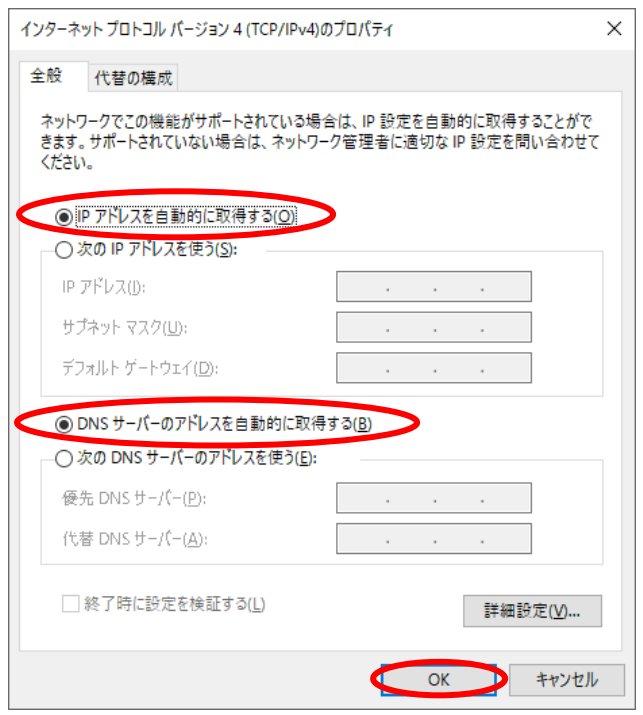

#### 図 3-7 「インターネットプロトコルバージョン 4(TCP/IPv4)のプロパティ」ウィンドウ

⑧ 以上で「TCP/IP」の設定は完了です。手順⑦と⑥の画面は[OK]をクリックして閉じてください。

# <span id="page-21-0"></span>4. トラブル時には

下記にトラブル対処方法を示します。

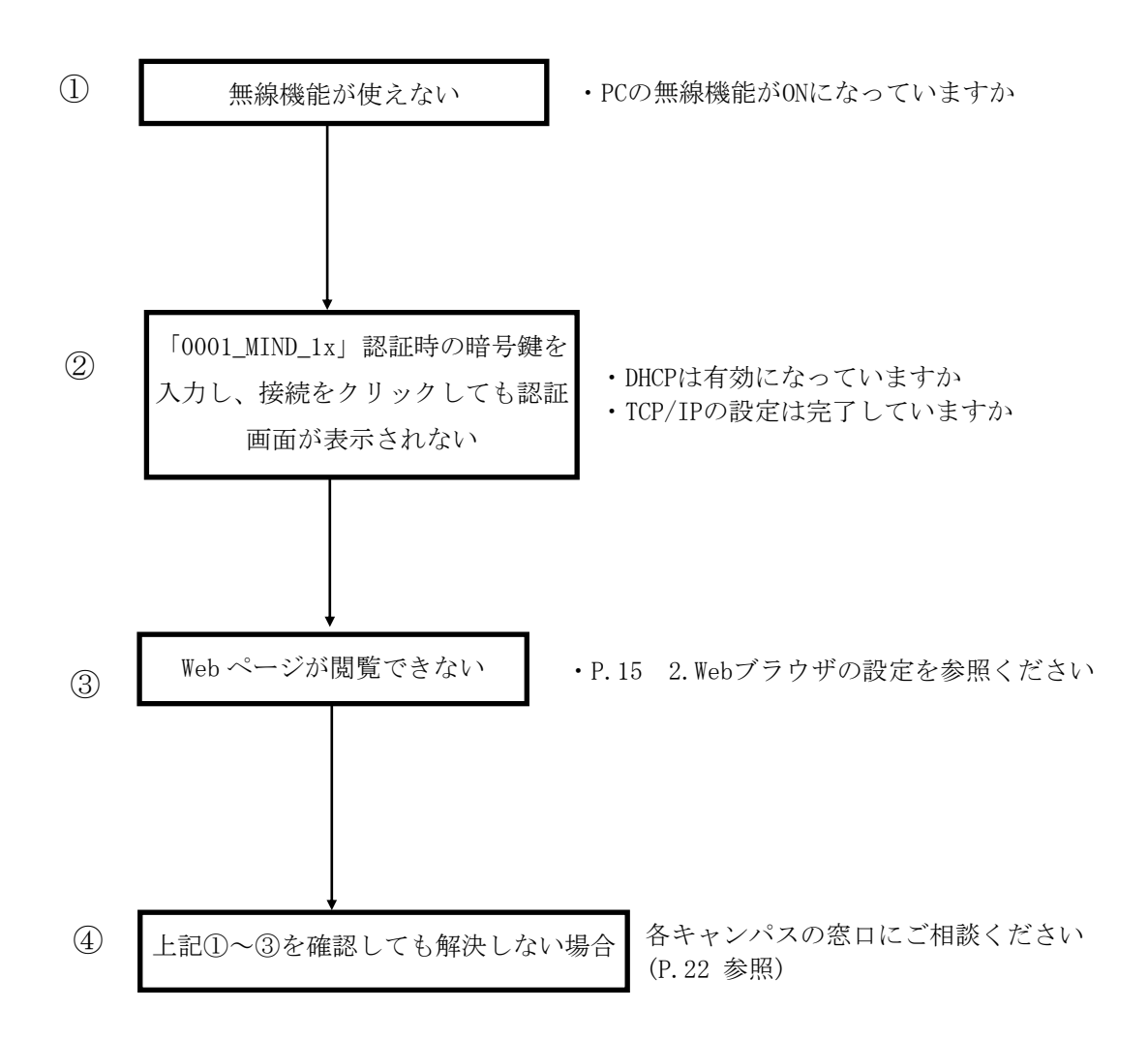

# <span id="page-22-0"></span>5. ネットワークの接続および障害に関する問い合わせ先

# 駿河台キャンパス: 駿河台サポートデスク 場所: 駿河台12号館 7階 電話: 03-3296-4286(内線:4286) メディア支援事務室

場所: 駿河台12号館 7階 電話: 03-3296-4438(内線:4438)

#### 和泉キャンパス:

和泉サポートデスク

場所: 和泉メディア棟 1階 電話: 03-5300-1190(内線:1190)

和泉メディア支援事務室

場所: 和泉メディア棟 1階 電話: 03-5300-1189(内線:1189)

#### 生田キャンパス:

生田サポートデスク

場所: 生田中央校舎 5階 電話: 044-934-7711(内線:7711)

生田メディア支援事務室

場所: 生田中央校舎 5階 電話: 044-934-7710(内線:7710)

#### 中野キャンパス:

中野サポートデスク 場所: 低層棟 4階 電話: 03-5343-8072(内線:8072)

中野キャンパス事務室

場所: 低層棟 3階 電話: 03-5343-8060(内線:8060)

# <span id="page-23-0"></span>6. 参考 URL

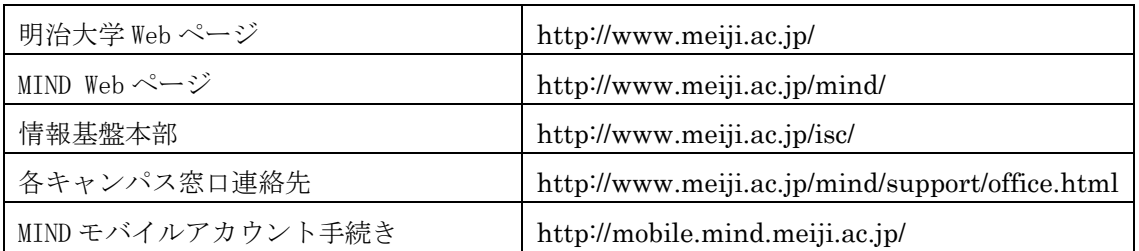